## Objective – Populating the Aside

- > To accommodate additional links and resources for the page in question
- > Usually have has content in a form of link lists
- > Ideal for social media, additional resources, sub-divisions, related content lists etc.
- > Basically a catch all for items that could not fit on the centre menu

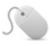

## How To: Add aside content

- 1. Locate the "Aside" section, and click "Create Content" from the dropdown(see fig: 1)
- 2. Select the template from te list. We used "Aside Page content" for this example (**see fig. 2**), but there's a couple of templates that can be used there\*
- 3. Enter the **name** of the links (this will be used as a heading), and **links** to related content or resources (**see fig: 3**)
- 4. Click "Save changes and Approve"

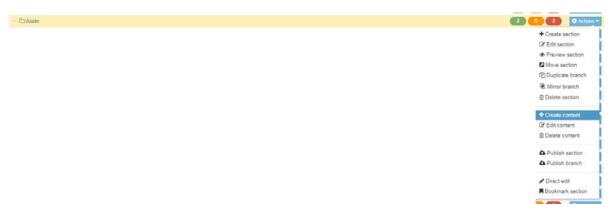

Figure 1: Adding content to the Aside section

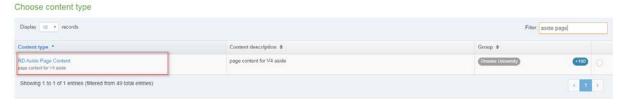

Figure 2: Selecting the drawer links template

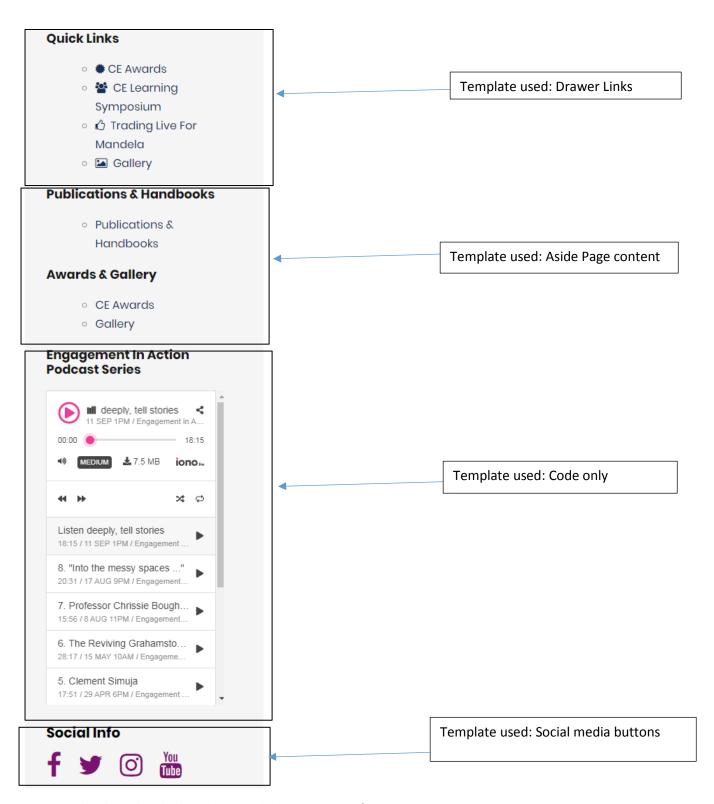

Figure 3: What the aside might look like with multiple content pieces/types